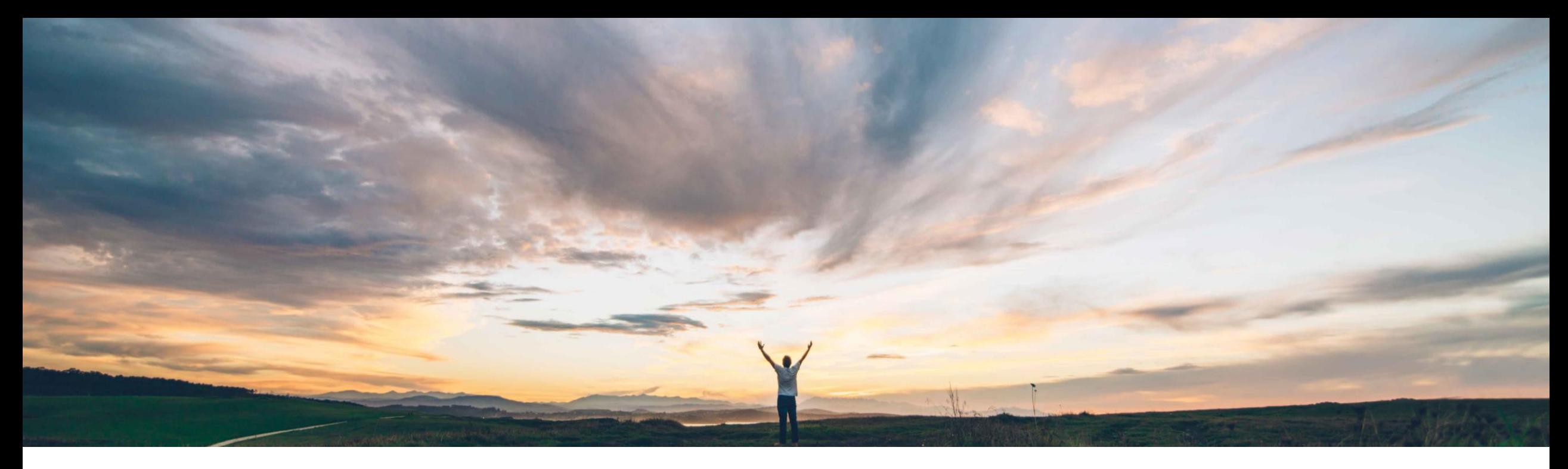

## **SAP Ariba**

# **Feature at a Glance Excel Self-Service Extensibility - Framework**

Damian Edelberg, SAP Business Network Solution Management Target GA: August 2022

PUBLIC

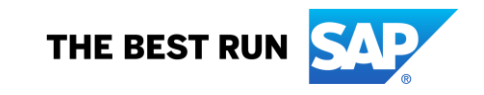

# Introducing: **Excel Self-Service Extensibility - Framework**

### **Customer challenge**

Current Customization app for Ariba Network only works for old framework screens (PO/ Ship Notice /Invoice) and CSV format. It does not support Excel format. This Customization tool is internal only and not very friendly.

### **Meet that challenge with SAP Ariba**

This feature enables buyer administrators to create a customization project for the Excel spreadsheet template that is used by the Ship Notice job type for Upload/Download.

Besides the pre-defined list of values, customers will be able to add extra custom PO fields to the Excel template by using the new Self-Service Customization framework. Fields can also be renamed and rearranged.

### **Experience key benefits**

- Enhances Extensibility of the Solution
- Improved Collaboration between Buyers and their Trading Partners

#### **Solution area**

### **Implementation information**

#### **Prerequisites and Restrictions**

Ariba Network, buyers and suppliers Customer Configured • To create a customization project, you must be a buyer administrator or a buyer with the **Customization Editor** permission.

•To assign your customization project to a supplier group, that supplier group must already exist in your account..

•To publish a customization project, you must be a buyer administrator or a buyer with the **Customization Publisher** permission.

# **Feature at a Glance** Introducing: **Excel Self-Service Extensibility - Framework**

This feature enables buyer administrators to create a customization project for the **Ship Notice** Excel template that is used by the **Upload/Download** feature.

Suppliers and supplier groups who are assigned this customization project see the customized Excel spreadsheet, rather than the standard template, when they run and download a **Ship Notice** job.

# Introducing: **Excel Self-Service Extensibility - Framework / Buyer UI Changes**

This feature adds the **Ship Notice** Excel template to the document-type choices of customization projects that a buyer administrator can create with the **Customization – Self Service** feature. A buyer administrator can choose this document type to revise and enhance the standard **Ship Notice** template for **Upload/Download**.

A customization project for the **Ship Notice** template might include the following changes to the standard Excel spreadsheet template :

- Rearrange the order of columns.
- Create custom attributes to define new columns.
- Add columns from existing custom attributes for ship notices.
- Edit custom attributes to display a different column name, including translations.

# Introducing: **Customization projects for Upload/Download templates**

Buyers can edit, assign to suppliers, test, and publish their customization project.

A customization project for an **Upload/Download** template in Excel contains one or more customizations. These customizations help buyers obtain better requirements compliance and reduce unnecessary communications with their suppliers.

Column properties are customized by editing the corresponding attribute in the customization project. The following are some customizations that buyers can make to an **Upload/Download** template

- Choose which customer-defined columns to include or omit from the template.
- Set an alternative name for a customer-defined column.
- Change the order of the columns in the Excel template.

Introducing: **Create a customization project for an Upload/Download template**

- 1. Creating a customization project is divided into two parts editing tasks and publishing tasks:Editing tasks are done by the Editor from the buyer test account. The Editor creates or updates customization projects and tests them.
- 2. Publishing tasks are done by the Publisher from the buyer production account. The Publisher verifies and publishes customization projects. A buyer who is both an Editor and a Publisher can publish their own customization projects.

# Introducing: **Create a customization project for an Upload/Download template**

Buyers can define a customization project for the **Ship Notice** job type for **Upload/Download**.

### **Prerequisites**

- You are a buyer administrator or a buyer with the **Customization Editor** permission.
- You have a buyer test account.
- If you want to assign your customization project to a supplier group, the supplier groups must already exist in your account.

### **Procedure**

- 1. Log in to your buyer test account.
- 2. From the **Account Settings** user icon at the top right, choose **Settings** → **Customization Self Service**.The **Customization Self Service** page opens.
- 3. Choose **Create Project** to start a new customization project. The **Create Project** page opens, showing the first step, **What project do you want to create?**

Introducing: **Create a customization project for an Upload/Download template**

4. Enter your customization project information in the following fields, then choose **Save**, or choose **Next** to save and go to the second step.

After you choose **Save**, the **Customization Self Service** page opens to the **Projects** tab, showing your project in the list of customization projects.

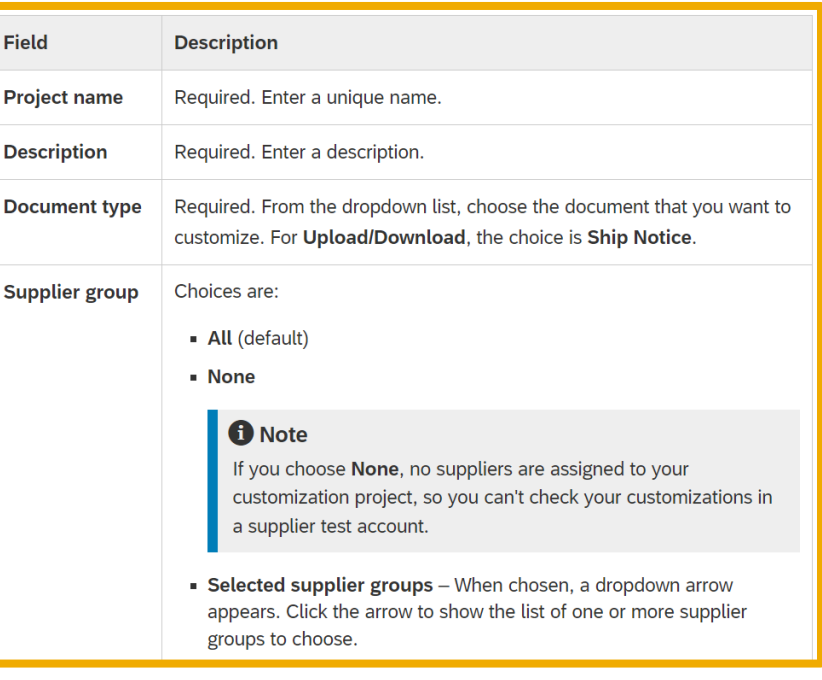

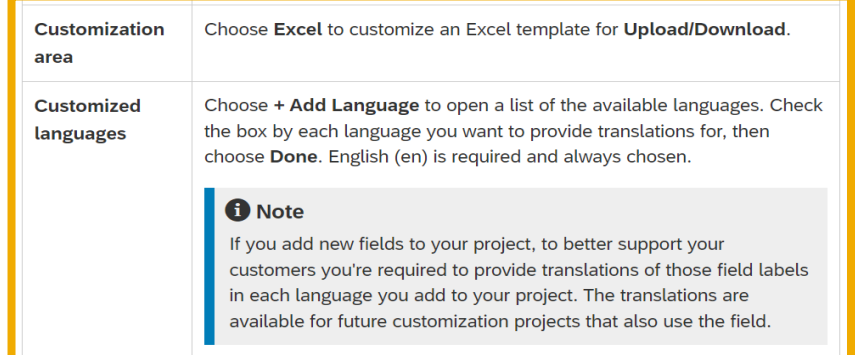

Introducing: Create a customization project for an Upload/Download template

5. In the row for your customization project, choose the more icon in the **Actions** column, then from the dropdown choose **Edit**.The **Edit Project** page opens with the second step, **How do you want to customize your project?**, expanded and active.

- 6. Customize the desired existing and new attributes in your project.
- 7. When finished customizing attributes, click **Next**.The page expands and makes active the third step, **What will your project look like?**.
- 8. Review the preview of your customization project applied to the **Upload/Download** Excel template.
- If you need to revise any attributes, edit your project.

Introducing: How to create and add custom attributes to a customization project for an **Upload/Download** template

#### **Prerequisites**

- You are a buyer administrator or a buyer with the **Customization Editor** permission.
- You have a buyer test account.
- Your customization project is not in the **Requested to publish** or **Published** state.

#### **Context**

You can create a custom attribute to a customization project. The attribute adds to the desired **Upload/Download** templalte a field for information that is not already included in the standard template.

Custom attributes can be used in more than one customization project. Custom attributes are stored in an attributes library, to use in future customization projects that the attribute supports. The attributes llibrary is available for use by all Editors in the same buyer organization.

Attributes for new fields in a document type are referred to as extrinsics. Extrinsic fields add additional information to the document. Attributes for existing fields in the document type are referred to as intrinsics, meaning they're intrinsic to the document.

#### **A** Restriction

New fields cannot include sensitive personal data (for example, Social Security numbers) or personal data (for example, phone numbers). A new field is not set up with appropriate data protection measures for personal information.

# Introducing: How to create and add custom attributes to a customization project for an **Upload/Download** template

#### **Procedure**

- 1. Log in to your buyer test account.
- 2. From the **Account Settings** user icon at the top right, go to the **Settings** → **Customization Self Service** page, choose the **Attributes** tab, then choose **Create Attribute** to open the **Create Attribute** page.

#### **f** Note

Alternatively, if you're on the Edit Project page, choose the Create button in the second section, How do you want to customize your project?, to open the Create Attribute page.

Introducing: How to create and add custom attributes to a customization project for an **Upload/Download** template

3. Enter information to define the new attribute

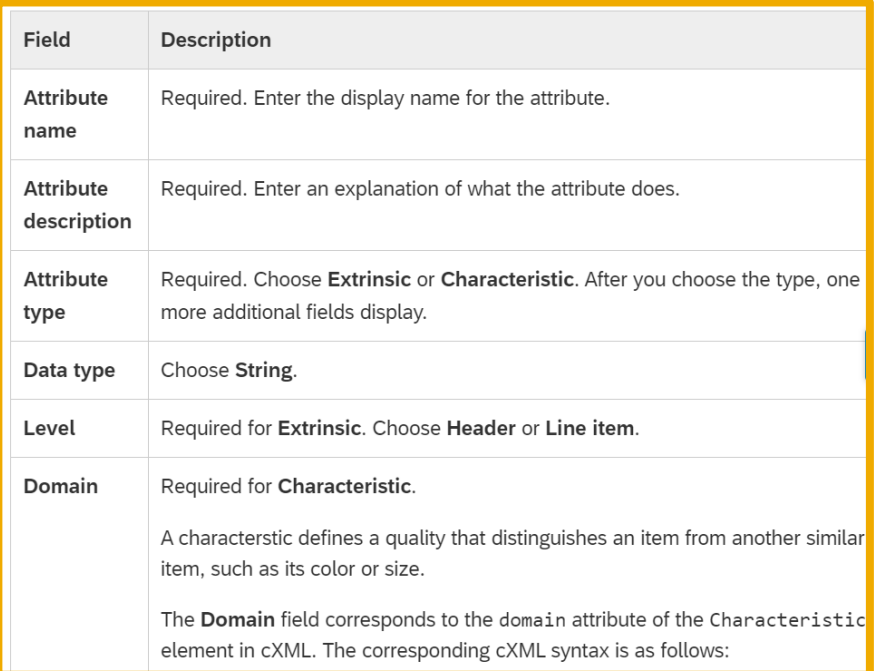

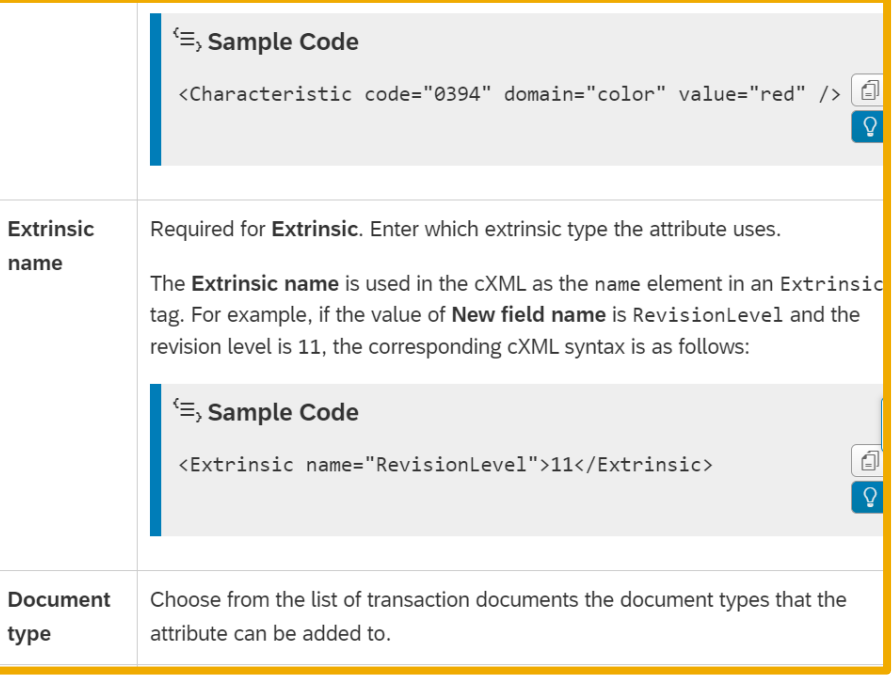

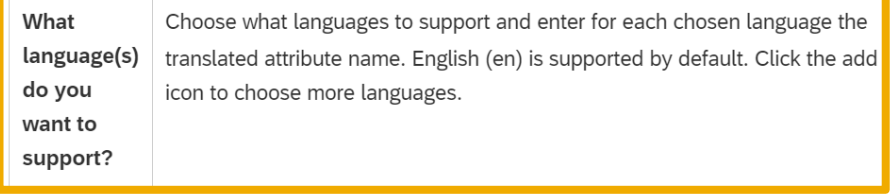

# Introducing: **How to create and add custom attributes to a customization project for an Upload/Download template**

- 4. Choose **Save** at the top of the page.
- 5. Open for editing the customization project you want to add the custom attribute to.
- 6. In the **Available Attributes** column, click the add icon next to the custom attribute to add to your project.The attribute is added to the end of the **Selected Attributes** list.
- 7. In the second section of the **Edit Project** page, click **Next** to refresh the template preview in the third section.The template preview section shows the Excel template design with the new attributes.
- 8. If you are ready to test your completed project, click the **Push to test** button in the upper right corner of the page.

#### **f** Note

The Push to test button on the Create Project page is only available while a customization project is being created. After a project is saved, you use other ways to push the customization project to test. For details, see How to test a customization project for an Upload/Download template.

Introducing: **How to edit custom attributes in a customization project for an Upload/Download template**

### **Prerequisites**

- You are a buyer administrator or a buyer with the **Customization Editor** permission.
- You have a buyer test account.
- The customization project is not in the **Requested to publish** or **Published** state.

Introducing: **How to edit custom attributes in a customization project for an Upload/Download template**

### **Procedure**

- 1. Log in to your buyer test account.
- 2. From the **Account Settings** user icon at the top right, choose **Settings** → **Customization Self Service**.The **Customization Self Service** page opens.
- 3. In the **Actions** column, click the more icon for the desired customization project and choose **Edit**.The customization project opens for editing.
- 4. In the step **How do you want to customize your project?**, click the edit icon in the upper right corner of the section.The section expands to show the attributes that you can customize.
- 5. In the **Selected attributes** list, find a custom attribute for the Excel template column that you want to customize.
- 6. Choose your next step.
	- To edit the attribute's properties, hover over the attribute, then click the edit icon when it appears. Proceed to Step 7.
	- To remove the corresponding column from the Excel template, uncheck the attribute checkbox. Then choose another attribute to edit, or skip to Step 9 to save your project changes.

# Introducing: **How to edit custom attributes in a customization project for an Upload/Download template**

- **7. Optional:** If you want to change the default label, enter in the **Edit custom attribute** popup the column name to use instead.
	- Click the **Alternative label and translation** dropdown arrow to show the supported languages, and enter the English name to use.
	- If the attribute supports other languages, enter the desired translations in the field for each supported language.
- **8. Optional:** If desired, enable the option **Include custom attribute in resulting cXML document**.This option includes the custom attribute in the ship notice cXML document that is generated when a supplier uploads the Excel template. If a supplier changes the default value of this custom attribute in an uploaded template, that value is included in the generated cXML ship notice document.
- 9. Choose **Save**.The modified attribute shows a blue dot to indicate that it is customized.
- **10.Optional:** Change the display order of columns.In the **Selected attributes** list, click the drag icon of an attribute you want to move, then drag and drop the attribute to the desired place in the list.
- 11.When you finish making your customizations, click **Next**.The third section of the **Edit Project** page refreshes the template preview of your template customizations.

## Introducing: **How to edit custom attributes in a customization project for an Upload/Download template**

12.Review the template preview to verify that the template shows the desired result.If needed, repeat these steps to edit other attributes in the customization project.

13.If desired, add new attributes.

14.When you finish making customizations, test the customization project.

## **Feature at a Glance** Introducing: **How to delete a custom attribute**

#### **Context**

If you create a custom attribute for a customization project and later decide that you don't need that attribute, you can delete the custom attribute from an unfinished customization project..

#### **Procedure**

- 1. Go to the **Account Settings Settings Customization Self Service** page.
- 2. Click the **Attributes** tab to display the list of custom attributes.
- 3. In the **Actions** column, click the more icon for the custom attribute you want to delete, and choose **View** to open that attribute.
- 4. In the **Edit Attribute** page, click **Delete** to remove the attribute from the attributes library.

#### **A** Restriction

You cannot delete from the attributes library a custom attribute that is used by a customization project in the Published or Requested to publish state. The customization feature instead shows a popup error message that includes the names of the customization projects that use the attribute and are in the Published or Requested to publish state.

#### **A** Caution

You cannot restore a deleted custom attribute.

Introducing: **How to test a customization project for an Upload/Download template**

#### **Prerequisites**

- You are a buyer administrator or a buyer with the **Customization Editor** permission.
- The customizations in your project are finished and saved,
- The customization project has at least one assigned supplier

## **t** Note

If your customization project has no assigned suppliers, add a supplier before you push the project to test. The project must have at least one supplier, for you and the Publisher to be able to test the customization.

Introducing: **How to test a customization project for an Upload/Download template**

### **1. Procedure**

Push your customization project to test in one of the following ways:

- a) If you have not yet saved your project and are still on the **Create Project** page, click the **Push to test** button in the upper right corner of the page.
- b) If you are on the **Edit Project** page, click the **Push to test** button in the upper right corner of the page.
- c) From the **Account Settings** → **Settings** → **Customization Self Service** page, go to the **Actions** column, click the more icon for your customization project, and choose **Push to test** from the dropdown.

The customization project is added to or removed from suppliers, depending on which **Suppliers** option you chose when defining the customization project:

- **All** The customization project is applied to all suppliers.
- **None** The customization project is not applied to any suppliers
- **Selected supplier groups** The customization project is added to the suppliers in each chosen supplier group, and removed from all other suppliers

Introducing: **How to test a customization project for an Upload/Download template**

- 1. Check your customizations
	- a) Log in to a supplier test account that you've assigned the customization project to.
	- b) Go to **Quick links** → **Upload/Download** → **Jobs** and click **Create**.The **Create/Edit Job** popup opens.
	- c) Create a job, run the job, and download the generated Excel template.
	- d) When you generate the customized **Upload/Download** job template, the new fields show as columns in the Excel spreadsheet.
	- e) Open the Excel template download and confirm that your customizations are correct.If you need to make changes, return to your buyer test account, make the needed revisions, push the customization project to supplier test, and go to your supplier test account to review and test the revised project.

### 2. Return to your buyer test account, then choose **Account Settings** → **Settings** → **Customization Self Service**.

- 3. The **Customization Self Service** page opens.
- 4. Request publication of your customization project
- 5. Choose OK

#### **A** Caution

After a customization project is put in the Requested to publish or Published state, vou can no longer edit it.

Introducing: **How to publish a customization project for an Upload/Download template**

#### **Prerequisites**

You are a buyer administrator or a buyer with the **Customization Publisher** permission.

#### **Context**

As a Publisher for customization projects, you can verify and publish customization projects created by you and by others.

#### **Procedure**

- 1. Validate the customization project.
	- a) Log in to your supplier test account.
	- b) Go to **Quick links** → **Upload/Download** → **Jobs** and choose **Create**.
- 2. The **Create/Edit Job** popup opens.
	- a) Create a job for the customized **Upload/Download** job type, run the job, and download the generated Excel template.
	- b) Open the Excel template and confirm that the customizations are set up correctly.
- 3. Log in to your buyer account.

#### **A** Restriction

A customization project can no longer be edited after it's published.

Introducing: **How to publish a customization project for an Upload/Download template**

- 1. From the **Account Settings** user icon at the top right, go to **Settings** → **Customization Self Service**.
- 2. In the **Actions** column, click the more icon for the customization project to publish, then choose **View and edit details** from the dropdown.
- 3. The **Edit project** page opens.
- 4. When you're satisfied that the customization project is ready to publish, submit it for publication.
- a) Return to the **Account Settings** → **Settings** → **Customization Self Service** page.
- b) In the **Actions** column, click the more icon for the customization project to publish, then choose **Publish** from the dropdown.
- 5. The **Publish to production** popup opens.
- a) In the popup, choose **OK**.

The customization project is published and becomes available for use on the document types the project supports.

## **Results**

The customization project is applied when an assigned supplier creates an **Upload/Download** Excel template for the job type chosen in the customization project. The Excel template that the supplier downloads shows the modifications to the standard template that are specified by the customization project.

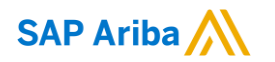

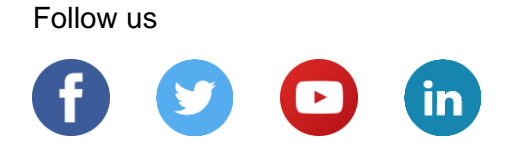

#### **[www.sap.com/contactsap](https://www.sap.com/registration/contact.html)**

© 2022 SAP SE or an SAP affiliate company. All rights reserved.

No part of this publication may be reproduced or transmitted in any form or for any purpose without the express permission of SAP SE or an SAP affiliate company.

The information contained herein may be changed without prior notice. Some software products marketed by SAP SE and its distributors contain proprietary software components of other software vendors. National product specifications may vary.

These materials are provided by SAP SE or an SAP affiliate company for informational purposes only, without representation or warranty of any kind, and SAP or its affiliated companies shall not be liable for errors or omissions with respect to the materials. The only warranties for SAP or SAP affiliate company products and services are those that are set forth in the express warranty statements accompanying such products and services, if any. Nothing herein should be construed as constituting an additional warranty.

In particular, SAP SE or its affiliated companies have no obligation to pursue any course of business outlined in this document or any related presentation, or to develop or release any functionality mentioned therein. This document, or any related presentation, and SAP SE's or its affiliated companies' strategy and possible future developments, products, and/or platforms, directions, and functionality are all subject to change and may be changed by SAP SE or its affiliated companies at any time for any reason without notice. The information in this document is not a commitment, promise, or legal obligation to deliver any material, code, or functionality. All forward-looking statements are subject to various risks and uncertainties that could cause actual results to differ materially from expectations. Readers are cautioned not to place undue reliance on these forward-looking statements, and they should not be relied upon in making purchasing decisions.

SAP and other SAP products and services mentioned herein as well as their respective logos are trademarks or registered trademarks of SAP SE (or an SAP affiliate company) in Germany and other countries. All other product and service names mentioned are the trademarks of their respective companies.

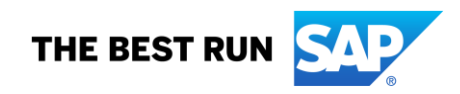

See [www.sap.com/copyright](https://www.sap.com/copyright) for additional trademark information and notices.